# **TOSHIBA** Leading Innovation >>>

# 2.5-inch SATA 6Gbit/s SSD Manual

#### Please be sure to check https://ocz.com/us/download/ for the latest firmware updates.

Note: The following instructions are a general guideline for the SSD installation and should act as a complement to your system's owner manual.

#### SSD HANDLING PRECAUTIONS

- · To minimize static electricity, touch a metal surface before handling the SSD.
- Keep the drive away from direct sunlight, moisture, and extreme temperatures.

#### LAPTOP INSTALLATION

- 1. Power off the system, disconnect all power cables, and remove the battery.
- 2. Locate the hard drive access panel; unscrew and remove the access panel.
- 3. Disconnect and remove the current storage drive from the drive bay (refer to your system's user manual)
- 4. Remove all brackets and connectors from your HDD and install it on the SSD (if necessary). Note: If a proprietary connector and/or bracket are present on the HDD, carefully remove it and connect it to the SSD. Systems will vary and these items may or may not be present.
- 5. Insert the SSD into the drive bay carefully aligning the SSD with the SATA\* connectors.
- 6. Secure the SSD in the drive bay. Reinstall the access panel and insert the battery back into the system.
- 7. Power on your system to verify a successful installation. For a boot drive, this is signified by the BIOS prompting OS installation. For a secondary drive, follow the format instructions below. Note: If the SSD will be your primary boot drive, please refer to your operating system's user manual for further OS installation instructions. If this SSD will be used as a secondary drive, formatting the drive is required before use.

\*SATA 6Gbit/s is backwards compatible with SATA 3Gbit/s. However, connecting a SATA 6Gbit/s device into a SATA 3Gbit/s connection will result in reduced performance.

#### DESKTOP INSTALLATION

- 1. Power off the system and disconnect all power cables.
- 2. Remove the system's outer panel (refer to your system's user manual).
- 3. If your system provides a 2.5-inch drive bay(s), there is no need for a 3.5-inch adapter bracket.
- 4. If your system does not provide a 2.5-inch drive bay(s), you will need to mount the SSD in a 2.5-inch to 3.5-inch adapter bracket (3.5-inch adapter bracket included with select models).
- 5. Install the SSD into an available drive bay.
- 6. Connect one end of both the SATA\* data cable and power cable to the SATA connectors on your motherboard and the remaining ends to your SSD.
- 7. Reinstall the outer panel and reconnect the power cable to your PC.
- 8. Power on your system to verify a successful installation.

Note: If the SSD will be your primary boot drive, please refer to your operating system's user manual for further OS installation instructions. If this SSD will be used as a secondary drive, formatting the drive is required before use.

\*SATA 6Gbit/s is backwards compatible with SATA 3Gbit/s. However, connecting a SATA 6Gbit/s device into a SATA 3Gbit/s connection will result in reduced performance.

## FORMATTING THE SSD IN WINDOWS

Reformatting the Product may cause all the data stored in the Product to be lost or corrupted. Ensure the Product contains no necessary data or files before reformatting.

- 1a. For Windows 8.1 and Windows 10:
	- · Enter the shortcut key "Windows key + X".
	- · Select "Disk Management".
- 1b. For Windows 7:
	- · Click on the Windows Start Button, right-click "Computer" and select "Manage". The "Computer Management" window will pop up.
	- · On the left-hand menu (under "Storage") select "Disk Management". Note: If a popup window appears asking you to initialize the disk. Click "OK"
- 2. Right-click the newly "unallocated" disk, then select "New Simple Volume" and follow the on-screen instructions. Note: No change is needed to default Simple Volume settings.
- 3. Click "Finish" when prompted.
- 4. The SSD is now formatted and ready for OS installation.

#### $FAD$

#### Q: Is TRIM supported on my OCZ Series SSD?

- A: Yes, your OCZ Series SSD features TRIM support, but your operating system must also natively support TRIM for this feature to function properly.
- Q: Why does my drive seem to be running slow?
- A: Even though your SSD is compatible with previous generations of the SATA interface, it must be attached to a SATA 6Gbit/s connection for maximum performance.
- Q: Where can I find the SSD Utility to update firmware, secure erase, and check drive information?
- A: You can download the SSD Utility for your product at https://ocz.com/us/download/
- Q: What operating systems are compatible?
- A: Windows 7, Windows 8.1, Windows 10

## CAPACITY CALCULATION

One Gigabyte (1GB) means 109 = 1,000,000,000 bytes and One Terabyte(1TB) means 1012 = 1,000,000,000,000 bytes using powers of 10. A computer operating system, however, reports storage capacity using powers of 2 for the definition of  $1$ GB=  $2^{30}$  = 1,073,741,824 bytes and  $1$ TB =  $2^{40}$  = 1,099,511,627,776 bytes, and therefore shows less storage capacity. Available storage capacity (including examples of various media files) will vary based on file size, formatting, settings, software and operating system and other factors.

## SAFETY INSTRUCTIONS

Please refer to "Instruction Manual for Safety and Comfort": *https://ocz.com/us/download/*

If the product behaves not as expected or you have doubts about the electrical safety, please contact technical support or an authorized retailer immediately!

## Following information is only valid for EU-member States: DISPOSAL OF PRODUCTS:

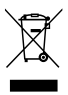

This symbol indicates that this product must not be treated as household waste. By ensuring this product is disposed of correctly, you will help prevent potential negative consequences for the environment and human health, which could otherwise be caused by inappropriate waste handling of this product. For more detailed information about recycling of this product, please contact your local city office, your household waste disposal service or the shop where you purchased the product.

#### The following information is valid only for Turkey:

Compliant with AEEE Regulation.

#### TECHNICAL SUPPORT

Need help?

Please contact us at our regional support page: http://www.ToshibaMemoryCorp.com/ For warranty information, please check: https://ocz.com/us/download/

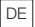

## Bitte besuchen Sie https://ocz.com/us/download/ für die neuesten Firmware-Aktualisierungen.

Hinweis: Die folgenden Anweisungen sind allgemeine Richtlinien für die SSD-Installation und dienen als Ergänzung zu Ihrem Systemhandbuch.

#### VORSICHTSMASSNAHMEN BEI DER HANDHABUNG VON SSDs

- · Um die statische Elektrizität zu minimieren, berühren Sie eine metallische Oberfläche, bevor Sie die SSD anfassen.
- · Setzen Sie das Laufwerk nicht direkter Sonneneinstrahlung, Feuchtigkeit oder extremen Temperaturen aus.

#### LAPTOP-INSTALLATION

- 1. Schalten Sie das System aus, trennen Sie alle Stromkabel und entfernen Sie den Akku.
- 2. Lokalisieren Sie den Festplattenschacht unter Zuhilfenahme der Anleitung Ihres Laptops. Lösen Sie vorhandene Schrauben und öffnen die Abdeckung des Festplattenschachts.
- 3. Trennen Sie das aktuelle Speicherlaufwerk ab und entfernen Sie es aus dem Schacht (siehe Handbuch Ihres Systems).
- 4. Entfernen Sie alle Klammern und Stecker von der HDD und schließen Sie die SSD an (falls erforderlich).

Hinweis: Wenn sich proprietäre Stecker und/oder Klammern am HDD befinden, entfernen Sie diese vorsichtig und verbinden Sie sie mit der SSD. Systeme variieren, und diese Teile sind nicht in allen Fällen vorhanden.

- 5. Setzen Sie die SSD in den Schacht ein und verbinden Sie diese mit den SATA-Anschlüssen.
- 6. Sichern Sie die SSD im Laufwerkschacht. Schließen Sie die Abdeckung des Festplattenschachts und setzten Sie den Akku wieder ein.
- 7. Schalten Sie Ihr System ein, um es auf eine erfolgreiche Installation zu prüfen. Bei einem Bootlaufwerk passen Sie bitte das BIOS entsprechend an, um eine OS-Installation vornehmen zu können. Für ein sekundäres Laufwerk befolgen Sie bitte die unten stehenden Formatierungsanweisungen. Hinweis: Wenn die SSD Ihr primäres Bootlaufwerk sein wird, lesen Sie bitte das Benutzerhandbuch Ihres Betriebssystems für weitere OS-Installationsanweisungen. Wenn die SSD als sekundäres Laufwerk verwendet wird, ist vor der Verwendung eine Formatierung des Laufwerks erforderlich. \*SATA 6Gbit/s ist abwärtskompatibel mit SATA 3Gbit/s. Die Verbindung eines SATA-Laufwerks 6Gbit/s mit einem SATA 3Gbit/s führt jedoch zu einer verringerten Leistungsfähigkeit.

#### DESKTOP-INSTALLATION

- 1. Schalten Sie den Computer aus und trennen Sie alle Stromkabel.
- 2. Öffnen Sie das Gehäuse (nehmen Sie ggf. das Nutzerhandbuch zur Hilfe).
- 3. Wenn Ihr Gehäuse über einen 2,5-Zoll-Laufwerkschacht verfügt, benötigen Sie keinen 3,5-Zoll-Einbaurahmen.
- 4. Wenn Ihr Gehäuse nicht über einen 2,5-Zoll-Laufwerkschacht verfügt, nutzen Sie bitte einen Einbaurahmen für 2,5" Festplatten (in ausgewählten Modellen sind diese bereits enthalten).
- 5. Montieren Sie die SSD in einen verfügbaren Laufwerkschacht.
- 6. Verbinden Sie jeweils ein Ende des SATA\*-Datenkabels und Stromkabels mit den SATA-Steckern auf Ihrem Motherboard und die verbleibenden Enden mit Ihrer SSD.
- 7. Schließen Sie das Gehäuse wieder und verbinden Sie das Stromkabel mit Ihrem PC.
- 8. Schalten Sie Ihr System ein, um es auf eine erfolgreiche Installation zu prüfen. Hinweis: Wenn die SSD Ihr primäres Bootlaufwerk sein wird, lesen Sie bitte das Benutzerhandbuch Ihres Betriebssystems für weitere OS-Installationsanweisungen. Wenn die SSD als sekundäres Laufwerk

verwendet wird, ist vor der Verwendung eine Formatierung des Laufwerks erforderlich. \*SATA 6Gbit/s ist abwärtskompatibel mit SATA 3Gbit/s. Die Verbindung eines SATA-Laufwerks 6Gbit/s mit einem SATA 3Gbit/s führt jedoch zu einer verringerten Leistungsfähigkeit.

#### FORMATIERUNG DER SSD IN WINDOWS

Das Formatieren der SSD wird jegliche Daten löschen oder unlesbar machen. Stellen Sie sicher, dass das Produkt keine wichtigen Daten enthält, bevor Sie die Formatierung beginnen.

- 1a. Für Windows 8.1 und Windows 10:
	- · Drücken Sie den Hotkey Windows-Taste + X
	- · Wählen Sie "Datenträgerverwaltung"
- 1b. Für Windows 7:
	- · Klicken Sie auf den Windows-Button, und rechtsklicken Sie auf "Computer" und wählen "Verwalten". Das Fenster "Computerverwaltung" erscheint.
	- · Auf der linken Seite (unter "Datenspeicher") finden Sie "Datenträgerverwaltung" Achtung: Sollten Sie einen Hinweis erhalten, wonach ein Datenträger zu initialisieren ist, bestätigen Sie bitte mit "OK"
- 2. Rechtsklicken Sie das neue Laufwerk mit nicht zugeordnetem Speicherplatz und wählen "Neues einfaches Volume". Folgen Sie den Anweisungen auf Ihrem Bildschirm. Bitte beachten Sie: Es ist nicht notwendig, manuelle Änderungen an den Volumeneigenschaften vorzunehmen.
- 3. Klicken Sie auf "Fertig stellen", sobald der Vorgang abgeschlossen ist.
- 4. Die SSD ist nun bereit für eine OS-Installation.

#### FAQ

- F: Unterstützt meine SSD der OCZ-Reihe TRIM?
- A: Ja, Ihre SSD der OCZ-Reihe unterstützt TRIM, aber Ihr Betriebssystem muss ebenfalls TRIM für diese Funktion nativ unterstützen, damit es korrekt funktioniert.
- F: Warum scheint es, als ob mein Laufwerk langsam läuft?
- A: Auch wenn Ihre SSD mit vorherigen Generationen von SATA-Interfaces kompatibel ist, muss es für eine maximale Leistung an eine SATA 6Gbit/s-Verbindung angeschlossen sein.
- F: Wo finde ich SSD UTILITY, um meine Firmware zu aktualisieren, sicheres Löschen durchzuführen und die Laufwerksinformationen zu prüfen?
- A: Sie können SSD UTILITY unter https://ocz.com/us/download/herunterladen.
- F: Welche Betriebssysteme sind kompatibel?
- A: Windows 7, Windows 8.1, Windows 10

#### KAPAZITÄTSBERECHNUNG

1 Gigabyte (1 GB) sind  $10^9 = 1.000.000.000$  Bytes und 1 Terabyte (1 TB) sind  $10^{12} = 1.000.000.000.000$ Bytes bei Verwendung von Zehnerpotenzen. Ein Computerbetriebssystem gibt die Speicherkapazität für die Definition von 1 GB =  $2^{30}$  = 1.073.741.824 Bytes und 1 TB =  $2^{40}$  = 1.099.511.627.776 Bytes jedoch anhand von Zweierpotenzen und daher weniger Speicherkapazität an. Die verfügbare Speicherkapazität (einschließlich Beispiele für verschiedene Mediendateien) variiert je nach Dateigröße, Formatierung, Einstellungen, Software, Betriebssystem und anderen Faktoren.

## **SICHERHEITSHINWEISE**

Bitte lesen Sie die "Bedienungsanleitung für Sicherheit und Komfort aufmerksam unter: *https://ocz.com/us/download/* durch.

Wenn das Produkt nicht wie erwartet funktioniert oder Sie Zweifel bezüglich der elektrischen Sicherheit haben, wenden Sie sich bitte sofort an den technischen Support oder an einen autorisieren Händler.

## Die nachfolgenden Informationen gelten ausschließlich für EU-Mitgliedsstaaten: ENTSORGUNG DES PRODUKTS:

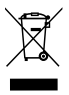

Dieses Symbol weist darauf hin, dass das Produkt nicht über den Hausmüll entsorgt werden darf. Durch eine korrekte Entsorgung des Produkts verhindern Sie negative Folgen für die Umwelt und die menschliche Gesundheit, welche durch eine falsche Abfallbehandlung anderenfalls entstehen können. Ausführlichere Informationen zum Recycling dieses Produkts erhalten Sie von Ihrer Stadtverwaltung, Ihrem Hausmüllentsorger oder dem Geschäft, in dem Sie das Produkt gekauft haben.

#### TECHNISCHER SUPPORT

#### Brauchen Sie Hilfe?

Bitte kontaktieren Sie uns auf unserer regionalen Kundendienstseite: http://www.ToshibaMemoryCorp.com/ Weitere Auskünfte sowie Gewährleistungsanfragen können Sie hier finden: https://ocz.com/us/download/

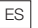

## Consulte https://ocz.com/us/download/ para ver las últimas actualizaciones de firmware.

Nota: Estas instrucciones generales le guiarán a través de la instalación de la unidad SSD y le servirán como complemento al manual del fabricante del equipo.

#### PRECAUCIONES DE USO DEL SSD

- · Para reducir la electricidad estática, toque una superficie metálica antes de manipular el SSD.
- · Mantenga alejada el SSD de la luz solar directa, la humedad y las temperaturas extremas.

#### INSTALACIÓN EN UN ORDENADOR PORTÁTIL

- 1. Apague el equipo, desconecte todos los cables de alimentación y extraiga la batería.
- 2. Localice el panel de acceso a la unidad de disco duro, desatorníllelo y retírelo.
- 3. Desconecte y retire la unidad de almacenamiento actual del compartimento de unidades (consulte el manual de usuario de su sistema).
- 4. Retire todos los soportes y conectores de su HDD e instálelos en el SSD (en caso necesario). Nota: Si el HDD cuenta con un conector y/o un soporte propios, retírelos con cuidado y conéctelos al SSD. Los equipos varían y estos elementos pueden estar presentes o no.
- 5. Introduzca el SSD en el compartimento de unidades, alineando con cuidado la SSD con los conectores SATA\*.
- 6. Coloque firmemente la SSD en el compartimento de unidades. Vuelva a colocar el panel de acceso y la batería en el equipo.
- 7. Encienda el equipo para comprobar que la ha instalado correctamente. Si el SSD es la unidad de arranque, la BIOS iniciará la instalación del sistema operativo. Si va a utilizarlo como unidad secundaria, siga las instrucciones que se detallan a continuación.

Nota: Si el SSD va a ser su unidad de arranque principal, consulte el manual de usuario de su equipo para obtener más información sobre la instalación del sistema operativo. Si va a usar el SSD como una unidad secundaria, será necesario que la formatee antes de ponerla en funcionamiento.

\*SATA de 6Gbit/s es compatible con la versión inferior de SATA de 3Gbit/s. No obstante, si se conecta una unidad SATA de 6Gbit/s en una conexión SATA de 3Gbit/s, el rendimiento será inferior.

#### INSTALACIÓN EN UN ORDENADOR DE SOBREMESA

- 1. Apague el equipo y desconecte todos los cables de alimentación.
- 2. Retire el panel externo del sistema (consulte el manual de usuario de su equipo).
- 3. Si su equipo está provisto de compartimentos para unidades de 2,5 pulgadas, no es necesario un soporte adaptador de 3,5 pulgadas.
- 4. Si su equipo no está provisto de compartimentos para unidades de 2,5 pulgadas, necesitará montar el SSD en un soporte adaptador de 2,5 a 3,5 pulgadas (el soporte adaptador de 3,5 pulgadas se incluye en algunos modelos).
- 5. Instale el SSD en un compartimento de unidad disponible.
- 6. Conecte un extremo del cable de datos SATA y el cable de alimentación a los conectores SATA de la placa base y al otro extremo a su SSD.
- 7. Vuelva a colocar el panel externo y conecte de nuevo el cable de alimentación a su ordenador.
- 8. Encienda el equipo para comprobar que lo ha instalado correctamente.

Nota: Si el SSD va a ser su unidad de arranque principal, consulte el manual de usuario de su equipo para obtener más información sobre la instalación del sistema operativo. Si va a usar el SSD como una unidad secundaria, será necesario que lo formatee antes de ponerla en funcionamiento.

\* SATA de 6Gbit/s es compatible con la versión inferior de SATA de 3Gbit/s. No obstante, si se conecta una unidad SATA de 6Gbit/s en una conexión SATA de 3Gbit/s, el rendimiento será inferior.

## FORMATEAR EL SSD EN WINDOWS

Si se vuelve a formatear el dispositivo, esto puede provocar que los datos almacenados en este se pierdan o se corrompan. Asegúrese de que el dispositivo no contenga datos o archivos importantes antes de formatearlo.

- 1a. Para Windows 8.1 y Windows 10:
	- · Pulse la tecla de Windows + X.
		- · Seleccione «Administración de discos».
- 1b. Para Windows 7:
	- · Pulse la tecla de inicio de Windows, haga clic con el botón derecho en «Equipo» y seleccione «Administrar». Seguidamente, aparece la ventana «Administración del Equipo».
	- · En el menú de la izquierda (debajo de «Almacenamiento»), seleccione «Administración de discos». Nota: Si aparece una ventana preguntándole si quiere iniciar el disco, haga clic en «Aceptar».
- 2. Haga clic con el botón derecho en el nuevo disco «sin asignar», después seleccione «Nuevo volumen simple» y siga las instrucciones en pantalla. Nota: No es necesario que haga ningún cambio en la configuración por defecto del volumen simple.
- 3. Pulse «Finalizar» cuando se le indique.
- 4. Ya ha formateado el SSD y está listo para la instalación del sistema operativo.

## PREGUNTAS FRECUENTES

- P: ¿Es TRIM compatible con mi serie SSD OCZ?
- R: Sí, su serie SSD OCZ es compatible con TRIM, pero su sistema operativo también debe ser compatible con TRIM para que funcione correctamente.
- P: ¿Por qué mi unidad funciona con lentitud?
- R: Aunque su SSD sea compatible con las versiones anteriores de la interfaz SATA, debe usar una conexión SATA de 6Gbit/s para sacarle el máximo partido.
- P: ¿Dónde puedo encontrar SSD UTILITY para actualizar mi firmware, el borrado protegido y comprobar la información del disco?
- R: Puede descargar las herramientas de SSD UTILITY para su producto en https://ocz.com/us/download/
- P: ¿Qué sistemas operativos son compatibles?
- R: Windows 7, Windows 8.1, Windows 10

## CALCULAR LA CAPACIDAD

1 gigabyte (1 GB) equivale a 10<sup>9</sup> = 1.000.000.000 bytes y 1 terabyte (1 TB) equivale a 10<sup>12</sup> = 1.000.000.000.000 bytes utilizando potencias de 10. Sin embargo, el sistema operativo de un ordenador indica la capacidad de almacenamiento mediante potencias de 2 y define 1 GB=  $2^{30}$  = 1.073.741.824 bytes y 1 TB =  $2^{40}$  = 1.099.511.627.776 bytes, por lo que muestra una menor capacidad de almacenamiento. La capacidad de almacenamiento disponible (incluidos ejemplos de varios archivos multimedia) variarán dependiendo del tamaño, el formato, la configuración, el software y el sistema operativo y otros factores.

#### INSTRUCCIONES DE SEGURIDAD

Consulte el «Manual de instrucciones para un uso seguro y sencillo» en: *https://ocz.com/us/download/*

Si el producto no funciona según lo esperado o si tiene dudas acerca de la seguridad eléctrica de este, póngase en contacto de inmediato con el servicio de asistencia técnica o con un proveedor autorizado.

## La siguiente información únicamente es válida para los Estados miembros de la UE: ELIMINACIÓN DE ESTE TIPO DE RESIDUOS:

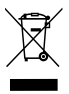

El símbolo indica que este producto no se debe tratar como residuo doméstico. A la hora de deshacerse de este producto, hágalo conforme a la normativa o usos aplicables para evitar que este tipo de residuos pueda suponer un riesgo para la salud de las personas o tenga consecuencias perjudiciales para el medio ambiente. Para mayor información sobre el reciclaje de este producto, póngase en contacto con la empresa encargada de la gestión de residuos de su municipio o con el establecimiento donde adquirió el propio producto.

## SOPORTE TÉCNICO

#### ¿Necesita ayuda?

Contáctese con nosotros a través de nuestra página de apoyo regional: http://www.ToshibaMemoryCorp.com/ Para obtener información sobre la garantía, consulte: https://ocz.com/us/download/

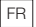

#### Rendez-vous sur https://ocz.com/us/download/ pour obtenir les dernières mises à jour du firmware.

Remarque: Les instructions qui suivent constituent une ligne directrice générale de l'installation du SSD et s'ajoutent à celles du manuel de l'utilisateur de votre système.

## PRÉCAUTIONS D'EMPLOI DU SSD

- · Pour minimiser l'électricité statique, touchez une surface métallique avant de manipuler le SSD.
- · Conservez le disque à l'abri des rayons directs du soleil, de l'humidité et des températures extrêmes.

## INSTALLATION AVEC UN ORDINATEUR PORTABLE

- 1. Éteignez le système, débranchez tous les câbles et enlevez la batterie.
- 2. Localisez le panneau d'accès au disque dur, dévissez-le et enlevez-le.
- 3. Déconnectez et enlevez le disque de stockage actuel de la baie de l'unité (reportez-vous au manuel d'utilisation de votre système).
- 4. Enlevez les fixations et les connecteurs de votre HDD et installez-les sur le SSD (si nécessaire). Remarque : En cas de présence d'un connecteur et/ou de fixations propriétaires sur le HDD, enlevez-les avec précaution et raccordez-les au SSD. En fonction des systèmes, ces éléments peuvent être présents ou non.
- 5. Insérez le SSD dans la baie de l'unité en alignant avec soin le SSD sur les connecteurs SATA\*.
- 6. Fixez le SSD dans la baie de l'unité. Réinstallez le panneau d'accès et insérez à nouveau la batterie dans le système.
- 7. Allumez votre système pour vérifier que l'installation a été effectuée correctement. Pour les disques de démarrage, ceci est indiqué par le BIOS qui vous invite à installer le système d'exploitation. Pour les disques secondaires, suivez les instructions de format ci-dessous.

Remarque : Si le SSD est votre disque de démarrage principal, veuillez vous reporter au manuel de votre système d'exploitation pour obtenir davantage d'instructions sur l'installation du système d'exploitation. Si ce SSD est utilisé en tant que disque secondaire, il est nécessaire de formater le disque avant de l'utiliser.

\*Le SATA 6Gbit/s est rétro-compatible avec le SATA 3Gbit/s. Cependant, connecter un SATA 6Gbit/s à un SATA 3Gbit/s entraînera une diminution de la performance.

#### INSTALLATION AVEC UN ORDINATEUR DE BUREAU

- 1. Éteignez le système et débranchez tous les câbles.
- 2. Enlevez le panneau extérieur du système (reportez-vous au manuel d'utilisation de votre système).
- 3. Si votre système comprend une ou plusieurs baies de disque 2,5 pouces, il n'est pas nécessaire d'installer un support adaptateur de 3,5 pouces.
- 4. Si votre système ne comprend pas de baie de 2,5 pouces, vous devez installer le SSD dans un support adaptateur de 2,5 pouces à 3,5 pouces (le support adaptateur de 3,5 pouces est fourni avec certains modèles).
- 5. Installez le SSD dans une baie disponible.
- 6. Raccordez l'extrémité du câble de données SATA\* et du câble électrique aux connecteurs SATA de votre carte mère et les autres extrémités à votre SSD.
- 7. Réinstallez le panneau extérieur et raccordez à nouveau le câble électrique à votre PC.
- 8. Allumez votre système pour vérifier que l'installation a été effectuée correctement. Remarque: Si le SSD est votre disque de démarrage principal, veuillez vous reporter au manuel de votre système d'exploitation pour obtenir davantage d'instructions sur l'installation du système d'exploitation. Si ce SSD est utilisé en tant que disque secondaire, il est nécessaire de formater le disque avant de l'utiliser.

\*Le SATA 6Gbit/s est rétro-compatible avec le SATA 3Gbit/s. Cependant, connecter un SATA 6Gbit/s à un SATA 3Gbit/s entraînera une diminution de la performance.

#### FORMATAGE DU SSD SOUS WINDOWS

Le reformatage du produit peut entraîner des dommages ou la perte de toutes les données stockées sur le produit. Assurez-vous que le produit ne contienne aucune donnée ou fichier importants avant de le reformater.

- 1a. Pour Windows 8.1 et Windows 10:
	- · Saisissez le raccourci « touche Windows + X».
	- · Sélectionnez « Gestion du disque ».
- 1b. Pour Windows 7 :
	- · Cliquez sur le bouton de démarrage Windows, cliquez droit sur « Ordinateur » et choisissez « Gestion ». La fenêtre « Gestion de
		- l'ordinateur » s'ouvre.
	- · Sur le menu gauche (sous « Stockage ») choisissez « Gestion des disques ». Remarque : Si une fenêtre s'affiche et vous demande d'initialiser le disque, cliquez sur « OK »
- 2. Cliquez droit sur le nouveau disque « non-affecté », choisissez « Nouveau volume simple » et suivez les instructions qui s'affichent sur l'écran. Remarque : Aucune modification des paramètres de Volume simple par défaut n'est nécessaire.
- 3. Cliquez sur « Terminer » lorsque vous y êtes invité.
- 4. Le SSD est formaté et prêt pour être installé sur le système d'exploitation.

## **FAQ**

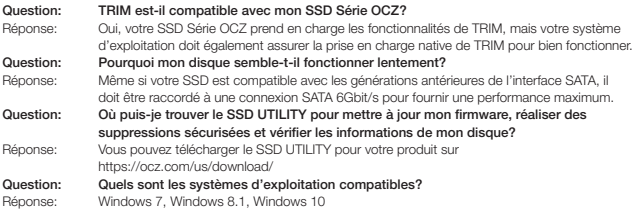

## CALCUL DES CAPACITÉS

Un gigaoctet (1 Go) est équivalent à 10<sup>9</sup> = 1 000 000 000 octets et un téraoctet (1 To) est équivalent à 10<sup>12</sup> = 1 000 000 000 000 octets en utilisant des puissances de 10. Cependant, la capacité de stockage d'un système d'exploitation d'ordinateur utilise des puissances de 2 : 1 Go=  $2^{30}$  = 1 073 741 824 octets et 1 To =  $2^{40}$  = 1 099 511 627 776 octets, et par conséquent, présente une capacité de stockage plus faible. La capacité de stockage disponible (y compris des exemples de divers fichiers médias) variera en fonction de la taille du fichier, du formatage, des paramétrages, du logiciel, du système d'exploitation et d'autres facteurs.

## CONSIGNES DE SÉCURITÉ

Veuillez vous reporter au « Manuel d'utilisation pour votre sécurité et votre confort » : *https://ocz.com/us/download/*

Si le produit ne fonctionne pas correctement ou si vous avez des doutes concernant sa sécurité électrique, veuillez contacter immédiatement le service technique ou un revendeur agréé.

Les informations suivantes sont uniquement valables pour les États membres de l'Union Européenne: ÉLIMINATION DES PRODUITS:

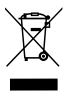

L'utilisation du symbole indique que ce produit peut ne pas être traité comme un déchet ménager. En vous assurant que ce produit est éliminé correctement, vous contribuerez à éviter des conséquences potentiellement négatives pour l'environnement et la santé humaine, qui pourrait être causées par un traitement inapproprié de ce produit. Pour de plus amples informations concernant le recyclage de ce produit, veuillez contacter les autorités locales de votre région, les services de collecte des ordures ménagères ou la boutique où vous avez effectué votre achat.

#### SUPPORT TECHNIQUE

Besoin d'aide ?

Contactez-nous sur notre page d'assistance régionale: http://www.ToshibaMemoryCorp.com/ For warranty information, please check: https://ocz.com/us/download/

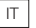

#### Vi invitiamo a controllare il sito https://ocz.com/us/download/ per scaricare i più recenti aggiornamenti firmware.

Nota: Le seguenti istruzioni fungono da linea guida generale per l'installazione di unità SSD e dovrebbero fungere da completamento del manuale dell'utente del sistema.

#### PRECAUZIONI PER LA GESTIONE DELLE UNITÀ SSD

- · Per ridurre al minimo l'elettricità statica, toccare una superficie metallica prima di prendere in mano l'unità SSD.
- · Tenere il drive lontano dalla luce solare diretta, dall'umidità e dalle temperature estreme.

## INSTALLAZIONE SU COMPUTER PORTATILE

- 1. Spegnere il sistema, scollegare tutti i cavi di corrente e togliere la batteria.
- 2. Localizzare il pannello di accesso al disco rigido, svitare e togliere il pannello di accesso.
- 3. Scollegare e togliere il dispositivo di archiviazione attuale dall'alloggiamento (rimandiamo al manuale dell'utente del proprio sistema)
- 4. Togliere tutte le staffe e i connettori dal disco rigido e collegarli all'unità SSD (ove necessario). Nota: Qualora il disco rigido sia dotato di connettori e/o staffe proprietari, toglierli facendo attenzione, quindi collegarli all'unità SSD. Ogni sistema è diverso, e queste componenti potrebbero essere presenti oppure mancanti.
- 5. Inserire l'unità SSD nell'alloggiamento del drive, facendo attenzione ad allineare l'unità SSD con i connettori SATA\*.
- 6. Fissare l'unità SSD nell'alloggiamento del drive. Reinstallare il pannello di accesso, quindi inserire nuovamente la batteria all'interno del computer.
- 7. Accendere il sistema per verificare che il processo di installazione sia andato a buon fine. Nel caso in cui si abbia a che fare con un drive di avvio, ciò viene indicato dalla BIOS che richiede di procedere con l'installazione del Sistema Operativo. Per un drive di tipo secondario, attenersi alle istruzioni sulla formattazione di seguito indicate.

Nota: Qualora l'unità SSD sia il drive di avvio primario, rimandiamo al manuale dell'utente del proprio sistema operativo per ulteriori istruzioni in merito all'installazione del sistema operativo. Qualora questa unità SSD venga usata come drive secondario, prima di iniziare a usare il disco sarà opportuno procedere alle operazioni di formattazione.

\*SATA 6Gbit/s è compatibile con SATA 3Gbit/s. Il collegamento di un dispositivo SATA6Gbit/s a un dispositivo SATA3Gbit/s causerà tuttavia un calo delle prestazioni.

## INSTALLAZIONE SU COMPUTER FISSO

- 1. Spegnere il sistema e scollegare tutti i cavi di corrente.
- 2. Togliere il pannello esterno del computer (rimandiamo al manuale dell'utente).
- 3. Qualora il sistema disponga di un alloggiamento per drive da 2.5 pollici non sarà necessario servirsi di un adattatore-staffa per dischi da 3,5 pollici.
- 4. Qualora il computer non disponga di un alloggiamento per drive da 2.5 pollici sarà necessario montare l'unità SSD in un adattatore-staffa da 2.5 a 3.5 pollici (staffa adattatore da 3.5 pollici fornita in dotazione con determinati modelli).
- 5. Installare l'unità SSD nell'alloggiamento per drive disponibile.
- 6. Collegare un'estremità sia del cavo dati SATA\* che del cavo di alimentazione ai connettori SATA sulla propria scheda madre e le altre estremità al disco SSD.
- 7. Rimontare il pannello esterno e collegare nuovamente il cavo di alimentazione al PC.
- 8. Accendere il sistema per verificare che il processo di installazione sia andato a buon fine.Nota: Qualora l'unità SSD sia il drive di avvio primario, rimandiamo al manuale dell'utente del proprio sistema operativo

per ulteriori istruzioni in merito all'installazione del sistema operativo. Qualora questa unità SSD venga usata come drive secondario, prima di iniziare a usare il disco sarà opportuno procedere alle operazioni di formattazione.

\*SATA 6Gbit/s è compatibile con SATA 3Gbit/s. Il collegamento di un dispositivo SATA6Gbit/s a un dispositivo SATA3Gbit/s causerà tuttavia un calo delle prestazioni.

## FORMATTAZIONE DELL'UNITÀ SSD IN WINDOWS

La riformattazione del Prodotto potrebbe causare la perdita o il deterioramento di tutti i dati contenuti all'interno del Prodotto. Si prega di verificare che il Prodotto non contenga dati o file necessari prima di procedere alla riformattazione dello stesso.

- 1a. Per Windows 8.1 e Windows 10:
	- · Digitare il tasto di scelta rapida "Tasto Windows + X".
	- · Selezionare "Disk Management" (Gestione disco).
- 1b. Per Windows 7:
	- · Fare clic sul pulsante Start di Windows, fare clic col tasto destro su "Computer" (Computer) quindi selezionare "Manage" (Gestisci). Viene visualizzata la finestra "Gestione computer" (Computer Management).
	- · Dal menu di sinistra, sotto a "Storage" (Memoria), selezionare "Disk Management" (Gestione disco). Nota: Qualora compaia una finestra che chiede di procedere con l'inizializzazione del disco, fare clic su "OK".
- 2. Fare clic col tasto destro sul disco "unallocated" (non allocato), quindi selezionare l'opzione "New Simple Volume" (Nuovo volume semplice) e seguire le istruzioni a video. Nota: Non è necessario apportare modifiche alle impostazioni predefinite di Volume Semplice.
- 3. Quando viene richiesto, fare clic su "Finish" (Fine).
- 4. Ora l'unità SSD è formattata ed è possibile procedere con l'installazione del sistema operativo.

## DOMANDE PIÙ FREQUENTI

- D: Il comando TRIM è supportato sulla mia unità SSD della Serie OCZ?
- R: Sì, il disco SSD della Serie OCZ dispone del comando TRIM, ma anche il sistema operativo deve supportare in modalità nativa il comando TRIM affinché questa funzionalità operi in modo corretto.
- D: Perché il mio drive sembra lento?
- R: Nonostante l'unità SSD sia compatibile con le generazioni precedenti di interfaccia SATA, dovrà essere connessa a un collegamento SATA 6Gbit/s per garantire prestazioni ottimali.
- D: Dove posso trovare SSD UTILITY per aggiornare il firmware, eseguire l'eliminazione dei dati in modo sicuro e controllare le informazioni sul drive?
- R: Puoi scaricare SSD UTILITY per il tuo dispositivo dal sito https://ocz.com/us/download/
- D: Quali sono i sistemi operativi compatibili?
- R: Windows 7, Windows 8.1, Windows 10

## CALCOLO DELLA CAPACITÀ

Un Gigabyte (1GB) significa 10<sup>9</sup> = 1,000,000,000 byte e Un Terabyte(1TB) significa 10<sup>12</sup> = 1,000,000,000,000 byte usando potenze di 10. Il sistema operativo di un computer, tuttavia, indica la capacità di archiviazione servendosi di potenze di 2 per la definizione di 1GB=  $2^{30}$  = 1,073,741,824 byte e 1TB =  $2^{40}$  = 1,099,511,627,776 byte, e mostra quindi una capacità di archiviazione inferiore. La capacità di archiviazione disponibile (compresi gli esempi di vari file media) varia a seconda delle dimensioni dei file, della formattazione, delle impostazioni, del software e del sistema operativo e di altri fattori.

#### ISTRUZIONI DI SICUREZZA

Rimandiamo al "Manuale d'istruzioni per sicurezza e comfort": *https://ocz.com/us/download/*

Qualora il prodotto non funzioni conformemente alle aspettative o qualora si nutrano dubbi in merito alla sicurezza elettrica dello stesso, invitiamo a contattare immediatamente l'assistenza tecnica oppure un rivenditore autorizzato!

#### Le seguenti informazioni sono valide unicamente per gli stati membri dell'UE: SMALTIMENTO DEI PRODOTTI:

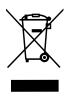

L'uso del simbolo indica che questo prodotto non può essere trattato come un normale rifiuto domestico. Garantendo il corretto smaltimento di questo prodotto, contribuirete a evitare potenziali conseguenze negative per l'ambiente e per la salute umana, conseguenze che si potrebbero verificare con una gestione scorretta del prodotto al termine del ciclo di vita. Per informazioni più approfondite in merito al riciclaggio di questo prodotto vi invitiamo a contattare l'ufficio comunale di zona, il servizio di smaltimento rifiuti o il negozio presso il quale è stato acquistato il dispositivo.

#### SUPPORTO TECNICO

Hai bisogno di aiuto?

Contattaci alla nostra pagina di assistenza regionale: http://www.ToshibaMemoryCorp.com/

Per le informazioni sulla garanzia, consulta: https://ocz.com/us/download/

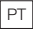

## Certifique-se de que consulta o site https://ocz.com/us/download/ para obter as últimas atualizações de firmware.

Nota: As instruções que se seguem são uma diretriz geral para a instalação da SSD e devem funcionar como um complemento ao seu manual de proprietário do sistema.

#### PRECAUÇÕES DE MANUSEAMENTO DA SSD

- · Para minimizar a eletricidade estática, toque numa superfície de metal antes de manusear a SSD.
- · Mantenha a unidade afastada da luz solar direta, humidade e temperaturas extremas.

#### INSTALAÇÃO NUM COMPUTADOR PORTÁTIL

- 1. Desligue o sistema, desligue todos os cabos de alimentação e remova a bateria.
- 2. Localize o painel de acesso do disco rígido; desaparafuse e remova o painel de acesso.
- 3. Desligue e remova a unidade de armazenamento de corrente do compartimento da unidade (consulte o seu manual do proprietário do sistema).
- 4. Remova todos os suportes e conectores do seu disco rígido e instale-o na SSD (se necessário). Nota: Se um conector e/ou suporte proprietário estiver presente no disco rígido, remova-o com cuidado e ligue-o à SSD. Os sistemas variam e esses items podem ou não estar presentes.
- 5. Insira a SSD no compartimento da unidade, alinhando cuidadosamente a SSD com os conectores  $\triangle$ T $\triangle$ \*
- 6. Fixe a SSD no compartimento da unidade. Reinstale o painel de acesso e insira a bateria de novo no sistema.
- 7. Ligue o seu sistema para verificar se a instalação foi bem-sucedida. Para uma unidade de arranque, isto significa que o BIOS induz a instalação do sistema operativo. Para uma unidade secundária, siga as instruções de formatação abaixo.

Nota: Caso a SSD vá ser a sua unidade de arranque principal, consulte o manual do utilizador do seu sistema operativo. Caso esta SSD vá ser utilizada como uma unidade secundária, é necessário formatá-la antes da utilização.

\*O SATA 6Gbit/s é retrocompatível com o SATA 3Gbit/s. Contudo, ligar um dispositivo SATA 6Gbit/s numa ligação SATA 3Gbit/s irá resultar num desempenho reduzido.

#### INSTALAÇÃO NO COMPUTADOR

- 1. Desligue o sistema e todos os cabos de alimentação.
- 2. Remova o painel exterior do sistema (consulte o manual do utilizador do seu sistema).
- 3. Caso o seu sistema forneça compartimento(s) de unidade de 2,5 polegadas, não é necessário o suporte adaptador de 3,5 polegadas.
- 4. Caso o seu sistema não forneça compartimento(s) de unidade de 2,5 polegadas, irá necessitar de montar a SSD num suporte adaptador de 2,5 polegadas para 3,5 polegadas (suporte adaptador de 3,5 polegadas incluído com modelos selecionados).
- 5. Instale a SSD num compartimento de unidade disponível.
- 6. Ligue uma ponta do cabo de dados SATA\* e do cabo de alimentação aos conectores SATA na sua placa-mãe e as pontas restantes à sua SSD.
- 7. Reinstale o painel exterior e volte a ligar o cabo de alimentação ao seu PC.
- 8. Ligue o seu sistema para verificar se a instalação foi bem-sucedida.

Nota: Caso a SSD vá ser a sua unidade de arranque principal, consulte o manual do utilizador do seu sistema operativo. Caso esta SSD vá ser utilizada como uma unidade secundária, é necessário formatá-la antes da utilização.

\*O SATA 6Gbit/s é retrocompatível com o SATA 3Gbit/s. Contudo, ligar um dispositivo SATA 6Gbit/s numa ligação SATA 3Gbit/s irá resultar num desempenho reduzido.

#### FORMATAR A SSD NO WINDOWS

Reformatar o produto poderá fazer com que todos os dados armazenados no produto se percam ou fiquem corrompidos. Certifique-se de que o produto não contém dados ou ficheiros necessários antes de reformatar.

- 1a. Para Windows 8.1 e Windows 10:
	- · Introduza o comando de atalho "tecla Windows + X".
	- · Selecione "Gestão do Disco".
- 1b. Para Windows 7:
	- · Clique no Botão de Início do Windows, clique em "Computador" com o botão direito do rato e selecione "Gerir". Irá surgir a janela de "Gestão do Computador".
	- · No menu da esquerda (sob "Armazenamento") selecione "Gestão do Disco". Nota: Caso apareça uma janela de popup a solicitar que inicie o disco, clique em "OK".
- 2. Com o botão direito do rato, clique no novo disco "não atribuído" e, depois, selecione "Novo Volume Simples" e siga as instruções no ecrã. Nota: Não é necessária qualquer alteração nas configurações predefinidas do Volume Simples.
- 3. Clique em "Terminar" quando proposto.
- 4. A SSD está agora formatada e pronta para a instalação do sistema operativo.

#### PERGUNTAS FREQUENTES

## P: O TRIM é suportado na minha SSD da Série OCZ?

- R: Sim, a sua SSD da Série OCZ possui suporte TRIM, mas o seu sistema operativo também deve suportar de raiz o TRIM para que esta funcionalidade funcione de modo adequado.
- P: Porque é que a minha unidade parece estar a correr lentamente?
- R: Apesar de a sua SSD ser compatível com a geração anterior da interface SATA, deve ser ligada a uma ligação SATA 6Gbit/s para um desempenho maximizado.
- P: Onde posso encontrar um UTILITY SSD para atualizar firmware, fazer a eliminação segura e verificar as informações da unidade?
- R: Pode descarregar o UTILITY SSD para o seu produto em https://ocz.com/us/download/
- P: Quais são os sistemas operativos compatíveis?
- R: Windows 7, Windows 8.1, Windows 10

#### CÁLCULO DE CAPACIDADE

Um Gigabyte (1 GB) significa 109 = 1 000 000 000 bytes e Um Terabyte (1 TB) significa

1012 = 1 000 000 000 000 utilizando potências de 10. Contudo, o sistema operativo de um computador reporta a capacidade de armazenamento utilizando potências de 2 para a definição de

1 GB= 230 = 1 073 741 824 bytes e 1 TB = 240 = 1 099 511 627 776 bytes, demonstrando, por conseguinte, menos capacidade de armazenamento. A capacidade de armazenamento disponível (incluindo exemplos de vários ficheiros de multimédia) irá variar com base no tamanho do ficheiro, formatação, configurações, software e sistema operativo, bem como outros fatores.

#### INSTRUÇÕES DE SEGURANÇA

Consulte o "Manual de Instruções para Segurança e Conforto": *https://ocz.com/us/download/*

Caso o produto se comporte de uma forma não esperada ou tenha dúvidas sobre a segurança elétrica, contacte imediatamente o apoio técnico ou um revendedor autorizado!

## As seguintes informações só são válidas para Estados-membros da UE: ELIMINAÇÃO DOS PRODUTOS:

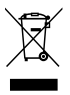

A utilização deste símbolo indica que este produto não pode ser tratado como resíduo doméstico. Ao assegurar que este produto é eliminado de forma correta, irá ajudar a prevenir potenciais consequências negativas para o ambiente e a saúde humana, que de outro modo podem ser causadas pelo manusamento de resíduos inapropriado deste produto. Para informações mais detalhadas sobre a reciclagem deste produto, contacte o seu gabinete municipal local, o seu serviço de eliminação de resíduos domésticos ou a loja onde adquiriu o produto.

## SUPORTE TÉCNICO

Precisa de ajuda?

Entre em contato conosco pela nossa página de suporte regional: http://www.ToshibaMemoryCorp.com/ Informações sobre garantia: https://ocz.com/us/download/

Посетите веб-сайт https://ocz.com/us/download/, где вы найдете последние обновления программного обеспечения.

Примечание. Приведенные ниже инструкции представляют собой общее руководство по установке твердотельного накопителя (SSD) и должны использоваться в качестве дополнения к руководству по эксплуатации вашей системы.

# **МЕРЫ ПРЕДОСТОРОЖНОСТИ ПРИ ОБРАЩЕНИИ С ТВЕРДОТЕЛЬНЫМ НАКОПИТЕЛЕМ (SSD)**

- · Чтобы свести к минимуму статическое электричество, перед установкой твердотельного накопителя (SSD) коснитесь металлической поверхности.
- · Не подвергайте накопитель воздействию прямых солнечных лучей, влаги и экстремальных температур.

# **УСТАНОВКА ДЛЯ НОУТБУКА**

- 1. Обесточьте систему, отсоедините все кабели питания и извлеките аккумулятор.
- 2. Найдите съемную панель отсека для жесткого диска, открутите винты и снимите ее.
- 3. Отсоедините имеющийся накопитель и извлеките его из отсека (см. руководство пользователя для вашей системы).
- 4. Снимите с жесткого диска (HDD) все крепления и соединительные кабели и установите их на твердотельный накопитель (SSD) (при необходимости). Примечание. Если на жестком диске (HDD) имеются фирменные соединительные кабели и/или крепления, аккуратно снимите их и подключите к твердотельному накопителю (SSD). Наличие данных элементов зависит от систем, которые могут отличаться друг от друга.
- 5. Вставьте твердотельный накопитель (SSD) в отсек для диска, аккуратно совместите его с разъемами SATA\*.
- 6. Закрепите твердотельный накопитель (SSD) в отсеке. Установите на место съемную панель и вставьте аккумулятор.
- 7. Включите питание системы, чтобы проверить правильность установки. Для загрузки с накопителя воспользуйтесь подсказками базовой системы ввода-вывода (BIOS) по установке операционной системы (ОС). Для использования накопителя в качестве вторичного диска следуйте командам форматирования, которые вы найдете ниже. Примечание. Если твердотельный накопитель (SSD) будет использоваться в качестве первичного загрузочного диска, обратитесь к руководству пользователя вашей операционной системы для получения дальнейших инструкций по установке операционной системы (ОС). Если этот твердотельный накопитель (SSD) будет использоваться в качестве вторичного диска, перед использованием необходимо выполнить его форматирование.

\* Накопитель SATA 6Гбит/с имеет обратную совместимость с накопителем SATA 3Гбит/с. Тем не менее подключение устройства SATA 6Гбит/с в соединение SATA 3Гбит/с приведет к снижению производительности.

# **УСТАНОВКА ДЛЯ НАСТОЛЬНОГО ПК**

- 1. Обесточьте систему и отсоедините все кабели питания.
- 2. Снимите внешнюю панель корпуса (см. руководство пользователя ПК).

- 3. Если в вашей системе используются отсеки для 2,5-дюймовых дисков, 3,5-дюймовый адаптер не понадобится.
- 4. Если в вашей системе не предусмотрены отсеки для 2,5-дюймовых дисков, необходимо установить твердотельный накопитель (SSD) на переходник с 2,5- на 3,5-дюймовый форм-фактор (3,5-дюймовый адаптер входит в комплектацию только некоторых моделей).
- 5. Установите твердотельный накопитель (SSD) в имеющийся отсек для накопителя.
- 6. Подключите один конец кабеля передачи данных SATA\* и один конец кабеля питания к разъемам SATA на материнской плате, а другие концы к твердотельному накопителю (SSD).
- 7. Установите на место внешнюю панель и снова подсоедините кабель питания к ПК.
- 8. Включите питание системы, чтобы проверить правильность установки. Примечание. Если твердотельный накопитель (SSD) будет использоваться в качестве первичного загрузочного диска, обратитесь к руководству пользователя вашей операционной системы для получения дальнейших инструкций по установке операционной системы (ОС). Если этот твердотельный накопитель (SSD) будет использоваться в качестве вторичного диска, перед использованием необходимо выполнить его форматирование.
	- \* Накопитель SATA 6Гбит/с имеет обратную совместимость с накопителем SATA 3Гбит/с. Тем не менее подключение устройства SATA 6Гбит/с в соединение SATA 3Гбит/с приведет к снижению производительности.

# **ФОРМАТИРОВАНИЕ ТВЕРДОТЕЛЬНОГО НАКОПИТЕЛЯ (SSD) В ОПЕРАЦИОННОЙ СИСТЕМЕ WINDOWS**

Переформатирование изделия может привести к потере или повреждению всех данных, хранящихся в изделии. Перед началом переформатирования убедитесь, что изделие не содержит нужных вам данных или файлов.

- 1a. Для Windows 8.1 и Windows 10:
	- · Введите комбинацию клавиш Windows key + X (Клавиша Windows + X).
	- · Выберите Disk Management (Управление дисками).
- 1b. Для Windows 7:
	- · Нажмите кнопку Windows Start Button (Пуск), щелкните правой кнопкой мыши Computer (Компьютер) и выберите Manage (Управление). Появится окно Computer Management (Управление компьютером).
	- · В меню слева (на вкладке Storage (Запоминающие устройства)) выберите Disk Management (Управление дисками). Примечание. Если появится всплывающее окно с предложением инициализации диска, нажмите OK.
- 2. Щелкните правой кнопкой мыши появившийся unallocated (нераспределенный) диск, затем выберите New Simple Volume (Создать простой том) и следуйте инструкциям на экране. Примечание. Изменять настройки по умолчанию для Simple Volume (Простой том) не требуется.
- 3. Нажмите кнопку Finish (Завершить), когда она появится.
- 4. Теперь твердотельный накопитель (SSD) отформатирован и готов к установке операционной системы (ОС).

## **Часто задаваемые вопросы (FAQ)**

## **Вопрос: Поддерживает ли мой твердотельный накопитель OCZ Series SSD функцию TRIM?**

Ответ: Да, ваш твердотельный накопитель OCZ Series SSD поддерживает функцию TRIM, но ваша операционная система также должна иметь встроенную поддержку TRIM, чтобы эта функция работала должным образом.

## **Вопрос: Почему мне кажется, что накопитель работает медленно?**

Ответ: Даже если ваш твердотельный накопитель (SSD) совместим с предыдущими поколениями интерфейса SATA, для достижения максимальной производительности он должен быть подключен к соединению SATA 6Гбит/с.

## **Вопрос: Где можно найти сервисную программу SSD UTILITY для обновления встроенных программ, безопасного удаления данных и проверки информации накопителя?**

Ответ: Сервисную программу SSD UTILITY для вашего накопителя можно скачать на веб-сайте https://ocz.com/us/download/

#### **Вопрос: С какими операционными системами совместим накопитель?**

Ответ: Windows 7, Windows 8.1, Windows 10

# **РАСЧЕТ ЕМКОСТИ**

Один гигабайт (1 ГБ) принимается равным 10° = 1 000 000 000 байт, а один терабайт (1 ТБ) принимается равным  $10^{12} = 10000000000006$ айт с использованием степеней числа 10. Однако операционная система компьютера определяет емкость накопителей с использованием степеней числа 2, то есть 1 ГБ = 2<sup>30</sup> = 1 073 741 824 байтам. а 1 ТБ = 2<sup>40</sup> = 1 099 511 627 776 байтам, поэтому система показывает меньшую емкость хранения. Доступная емкость хранения (в том числе различных файлов мультимедиа) зависит от размера файлов, форматирования, настроек, программного обеспечения, операционной системы и других факторов.

# **УКАЗАНИЯ ПО ТЕХНИКЕ БЕЗОПАСНОСТИ**

См. «Руководство по безопасной и удобной эксплуатации изделия»: https://ocz.com/us/download/

Если изделие не работает должным образом или у вас есть сомнения относительно электрической безопасности, немедленно обратитесь в службу технической поддержки компании или к официальному дилеру.

Изложенная далее информация актуальна только для стран-членов ЕС.

## **УТИЛИЗАЦИЯ ИЗДЕЛИЙ:**

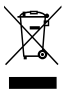

Использование данного символа указывает на то, что с этим изделием нельзя обращаться как с бытовыми отходами. Обеспечение правильной утилизации изделия способствует предотвращению отрицательных последствий для окружающей среды и здоровья людей, которые могут быть вызваны ненадлежащим обращением с подобными отходами. Для получения более подробной информации о порядке вторичной

переработки данного изделия обращайтесь в местные органы власти, в службу по вывозу и утилизации отходов либо по месту приобретения изделия.

# **ТЕХНИЧЕСКАЯ ПОДДЕРЖКА**

Нужна помощь?

Пожалуйста, свяжитесь с нами на странице региональной поддержки:

http://www.ToshibaMemoryCorp.com/

Для получения информации о гарантии:

https://ocz.com/us/download/

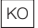

https://ocz.com/us/download/에서 반드시 최신 펌웨어 업데이트를 확인하십시오.

참고: 다음 설명은 SSD 설치에 관한 일반적인 지침이며 장치의 사용 설명서를 보완하는 자료로 사용해야 합니다.

SSD 취급 시 주의 사항 정전기를 최소화하려면 SSD를 취급하기 전에 금속 표면을 만지십시오. 직사광선, 습기 및 극단적인 온도에 드라이브를 노출하지 마십시오.

# 노트북 설치

- 1. 장치의 전원을 끄고 모든 전원 케이블과 배터리를 차례로 분리합니다.<br>2. 하드 드라이브 액세스 패널을 찾아 나사를 풀고 분리합니다.
- 2. 하드 드라이브 액세스 패널을 찾아 나사를 풀고 분리합니다.
- 3. 드라이브 베이에서 현재 사용하는 저장소 드라이브를 분리합니다. (장치의 사용 설명서 참조)
- 4. HDD에서 모든 브래킷과 커넥터를 분리한 다음 SSD에 설치합니다(필요한 경우). 참고: HDD에 전용 커넥터 및/또는 브래킷이 있는 경우 주의하여 분리한 후 SSD에 연결하십시오. 장치에 따라 다르며 이러한 부품이 없을 수도 있습니다.
- 5. SSD를 SATA\* 커넥터에 맞춰 드라이브 베이에 주의하여 넣습니다.
- 6. SSD를 드라이브 베이에 고정합니다. 액세스 패널을 재장착하고 배터리를 장치에 다시 끼웁니다.
- 7. 장치의 전원을 켜서 성공적으로 설치했는지 확인합니다. 부트 드라이브의 경우 BIOS에 OS를 설치해야 한다는 메시지가 나타납니다. 보조 드라이브인 경우 다음 설명에 따라 포맷하십시오. 참고: SSD가 기본 부트 드라이브일 경우 OS 설치에 대한 자세한 설명은 운영 체제의 사용 설명서를 참조하십시오. 이 SSD를 보조 드라이브로 사용할 경우 사용하기 전에 드라이브를 포맷해야 합니다. \*SATA 6Gbit/s는 SATA 3Gbit/s와 하위 호환됩니다. 그러나 SATA 6Gbit/s 장치를 SATA 3Gbit/s에 연결하면 성능이 저하될 수 있습니다.

# 데스크톱 설치<br>1. 장치의 <sup>;</sup>

- 1. 장치의 전원을 끄고 모든 전원 케이블을 분리합니다.<br>2. 장치의 외부 패널을 분리합니다(장치의 사용 설명서
- 2. 장치의 외부 패널을 분리합니다(장치의 사용 설명서 참조).<br>3. 장치에 2.5인치 드라이브 베이가 있는 경우 3.5인치 어댑터
- 3. 장치에 2.5인치 드라이브 베이가 있는 경우 3.5인치 어댑터 브래킷을 사용할 필요가 없습니다.
- 4. 장치에 2.5인치 드라이브 베이가 없는 경우 2.5인치 ~ 3.5인치 어댑터 브래킷에 SSD를 장착해야 합니다(일부 모델에만 3.5인치 어댑터 브래킷 포함).
- 5. SSD를 사용 가능한 드라이브 베이에 설치합니다.
- 6. SATA\* 데이터 케이블과 전원 케이블의 한쪽 끝은 메인보드의 SATA 커넥터에 연결하고 나머지 끝은 SSD에 연결합니다.
- 7. 외부 패널을 다시 장착하고 전원 케이블을 PC에 다시 연결합니다.<br>8. 장치의 저원을 켜서 성공적으로 설치했는지 확인한니다

8. 장치의 전원을 켜서 성공적으로 설치했는지 확인합니다. 참고: SSD가 기본 부트 드라이브일 경우 OS 설치에 대한 자세한 설명은 운영 체제의 사용 설명서를 참조하십시오. 이 SSD를 보조 드라이브로 사용할 경우 사용하기 전에 드라이브를 포맷해야 합니다. \*SATA 6Gbit/s는 SATA 3Gbit/s와 하위 호환됩니다. 그러나 SATA 6Gbit/s 장치를 SATA 3Gbit/s에 연결하면 성능이 저하될 수 있습니다.

## WINDOWS에서 SSD 포맷하기

제품을 다시 포맷하면 제품에 저장된 모든 데이터가 손실되거나 손상될 수 있습니다.

- 다시 포맷하기 전에 제품에 필요한 데이터나 파일이 없는지 확인하십시오.
- Windows 8.1 및 Windows 10인 경우: "Windows 키 + X" 바로 가기 키를 누릅니다.
	- "디스크 관리"를 선택합니다.
- 1b. Windows 7인 경우: Windows 시작 단추를 클릭하고 "컴퓨터"를 마우스 오른쪽 단추로 클릭한 다음 "관리"를 선택합니다. "컴퓨터 관리" 팝업 창이 나타납니다. 왼쪽 메뉴("저장소" 아래)에서 "디스크 관리"를 선택합니다. 참고: 디스크를 초기화할지 묻는 팝업 창이 나타나면 "확인"을 클릭합니다. 2. 새로운 "할당되지 않은" 디스크를 마우스 오른쪽 단추로 클릭하고 "새 단순 볼륨"을 선택한 다음 화면의 지시에 따릅니다. 참고: 기본 단순 볼륨
	- 설정에서는 아무 것도 변경하지 않아도 됩니다.
- $\frac{3.}{4}$  "마침" 메시지가 나타나면 클릭합니다.<br>4 01제 SSD를 포맷하여 OS를 설치할 준
- 4. 이제 SSD를 포맷하여 OS를 설치할 준비가 되었습니다.

자주 묻는 질문<br>질문: 0

- 질문: OCZ 시리즈 SSD에서 TRIM이 지원되나요?<br>답변: 네. OCZ 시리즈 SSD는 TRIM 지원 기능이 있
- 답변: 네. OCZ 시리즈 SSD는 TRIM 지원 기능이 있습니다. 그러나 이 기능이 제대로 작동하려면 운영 체제에서도 기본적으로 TRIM을 지원해야 합니다.
- 
- 질문: 드라이브 속도가 느린 것 같은 이유는 무엇인가요?<br>답변: 이 SSD는 이전 세대의 SATA 인터페이스와 호환되 답변: 이 SSD는 이전 세대의 SATA 인터페이스와 호환되지만, 성능을 최대화하려면 SATA 6Gbit/s에 연결해야 합니다.
- 질문: 펌웨어 업데이트, 보안 삭제 및 드라이브 정보를 확인할 수 있는 SSD 유틸리티는 어디에서 찾을 수 있나요?
- 답변: 이 제품의 SSD 유틸리티는 https://ocz.com/us/download/에서 다운로드할 수 있습니다.
- 질문: 어떤 운영 체제와 호환되나요?
- Windows 7, Windows 8.1, Windows 10입니다.

용량 계산

1 기가바이트(1GB)는 10의 거듭제곱을 사용해 10º = 1,000,000,000바이트이며 1 테라바이트(1TB)는 10<sup>12</sup> = 1,000,000,000,000바이트입니다. 그러나 컴퓨터 운영 체제는 2의 거듭제곱을 사용해 1GB= 230 = 1,073,741,824바이트,

1TB = 240 = 1,099,511,627,776 바이트로 정의하여 저장소 용량을 보고하므로 저장소 용량이 적습니다. 사용 가능한 저장소 용량(다양한 미디어 파일의 예 포함)은 파일의 크기, 포맷 방법, 설정, 소프트웨어, 운영 체제 및 기타 요소에 따라 다를 수 있습니다.

안전 지침

다음 웹 사이트에서 "안전 및 편안한 사용을 위한 설명서"를 참조하십시오. https://ocz.com/us/download/

제품이 예상대로 작동하지 않거나 전기 안전과 관련해 의문이 있는 경우 즉시 기술 지원 또는 공인 유통회사로 문의하십시오!

다음 정보는 EU 회원국에서만 유효합니다. 제품의 폐기:

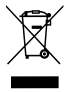

이 기호는 이 제품을 가정용 폐기물로 취급해서는 안 된다는 것을 나타냅 니다. 제품이 올바르게 폐기되는지 확인하면 이 제품을 부적절하게 취급 하여 발생하는 환경과 인체 건강에 부정적인 결과를 예방할 수 있습니다. 이 제품의 재활용에 관한 자세한 내용은 해당 지역 시청, 가정용 페기물 처 리 업체 또는 제품을 구매한 매장으로 문의하십시오.

사용자 안내문

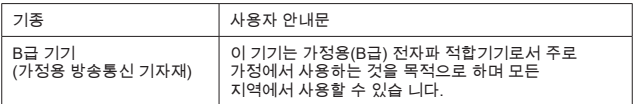

다음 정보는 터키에서만 유효합니다.

AEEE 규정을 준수합니다.

기술 지원

도움이 필요하신가요?

지역별 지원 페이지로 문의하십시오. http://www.ToshibaMemoryCorp.com/

보증 정보는 https://ocz.com/us/download/ 에서 확인하십시오.

請務必瀏覽 https://ocz.com/us/download/,獲取對於最新的韌體更新。

注意:以下指示是安裝固態硬碟的一般指南,應作為對您的系統擁有者手冊的補充。

固態硬碟的操作預防措施

為了盡量減少靜電,在操作固態硬碟之前,先要觸摸金屬表面。 使磁碟機遠離陽光直射、潮濕和極端溫度的環境。

膝上型電腦安裝

- 1. 關閉系統電源,斷開所有電源線,並取出電池。<br>2. 我到硬碟左取面板, 墙掉左取面板的螺丝, 並H
- 2. 找到硬碟存取面板;摔掉存取面板的螺絲,並取下存取面板。<br>3. 斷間堂前儲左體磁碟機與磁碟機槽的連接,並將儲左磁碟機後
- 斷開當前儲存體磁碟機與磁碟機槽的連接,並將儲存磁碟機從磁碟機槽上移除 (參閱您的系統使用者手冊)
- 4. 移除您的硬碟的所有托架和連接器,並將其安裝到固態硬碟(如果有必要)上。 注意:如果硬碟上有專用連接器和/或托架,請小心移除,並將其連接至固態硬碟。 系統將有所不同,這些物件可能存在,也可能不存在。
- 5. 將固態硬碟小心插入磁碟機槽,使固態硬碟與 SATA\* 連接器對齊。
- 6. 將固態硬碟固定在磁碟機槽中。重新安裝存取面板,並把電池插回到系統中。
- 7. 打開系統電源,以驗證安裝是否成功。對於開機磁碟機,這意味著透過 BIOS 提示系統安裝。對於二級磁碟機,遵照以下格式指示。注意: 如果固態硬碟將作為您的主要開機磁碟機,請參閱您的作業系統的使用者手冊, 獲取進一步的系統安裝指示。如果固態硬碟將作為二級磁碟機使用,在使用之前, 需要格式化磁碟機。 \*SATA 6Gbit/秒裝置向後與 SATA 3Gbit/秒裝置相容。但是將一個

SATA 6Gbit/秒裝置連接至一個 SATA 3Gbit/秒連接件將導致效能降低。

桌上型電腦安裝

- 1. 關閉系統電源, 斷開所有電源線。<br>2. 移除系統的外側面板(參關您的?
- 2. 移除系統的外側面板(參閱您的系統使用者手冊)。
- 3. 如果您的系統提供 2.5 英吋磁碟機槽,那麼就不需要 3.5 英吋的介面卡托架。
- 4. 如果您的系統不提供 2.5 英吋磁碟機槽,那麼您需要將 2.5 英吋磁碟機槽中 的固態硬碟掛接到一個 3.5 英吋的介面卡托架上(選擇型號包含 3.5 英吋的介面卡托架)。
- 5. 將固態硬碟安裝到一個可用的磁碟機槽中。
- 6. 將 SATA\* 數據線和電源線的一端與您的主機板上的 SATA 連接器連接, 剩下的一端與您的固態硬碟連接。
- 7. 重新安裝外側面板,並重新將電源線連接至您的電腦。
- 8. 打開系統電源,以驗證安裝是否成功。注意:如果固態硬碟將作為您的主要開機 磁碟機,請參閱您的作業系統的使用者手冊,獲取進一步的系統安裝指示。 如果固態硬碟將作為二級磁碟機使用,在使用之前,需要格式化磁碟機。 \*SATA 6Gbit/秒 向後與 SATA 3Gbit/秒 相容。但是將一個 SATA 6Gbit/秒裝置連接至一個 SATA 3Gbit/秒連接件將導致效能降低。

在 WINDOWS 中格式化固態硬碟

重新格式化該產品將導致儲存在該產品中的所有資料丟失或損壞。在重新格式化之前, 確保 產品不含任何必要資料或檔案。

- 1a. 對於 Windows 8.1 和 Windows 10: 輸入快速鍵「Windows 鍵 + X」。 選擇「磁碟管理」。
- 1b. 對於 Windows 7: 按一下 Windows 開始按鈕,滑鼠右鍵按一下「計算機」,並選取「管理」。 將彈出該「計算機管理」視窗。在左邊的功能表(「儲存」下方)中選取 「磁碟管理」。 注意:如果出現的快顯視窗要求您初始化磁碟。按一下「確定」
- 2. 滑鼠右鍵按一下新的「未配置」的磁碟,然後選取「新增簡單磁碟區」, 並遵照螢幕指示。注意:不需要對預設的「簡單磁碟區」設定進行更改。 3. 出現提示時,按一下「完成」。
- 4. 現在已經格式化該固態硬碟,系統安裝準備就緒。

常見問答<br>問題:

- 問題: 我的 OCZ 系列固態硬碟是否支援 TRIM?<br>回答: 患, 您的 OCZ 系列固態硬碟具有支援 T
- 回答: 是,您的 OCZ 系列固態硬碟具有支援 TRIM 的功能,
	- 但是為了使這一功能正常運作,您的作業系 統也必須本身支援 TRIM。
- 問題: 為什麼我的磁碟機看起來好像執行緩慢?
- 回答: 儘管您的固態硬碟與之前的幾代 SATA 介面相容,但是為了實現最佳效能, 其必須連結到一個 SATA 6Gbit/秒連接件上。
- 問題: 我在哪裡可以找到固態硬碟公用程式,以更新韌體,
- 安全擦除和核取磁碟機資訊?
- 回答: 對於您的產品,您可以於 https://ocz.com/us/download/ 下載固態硬碟公用程式。
- 問題: 相容的作業系統有哪些?
- 回答: Windows 7、Windows 8.1、Windows 10

容量計算

使用 10 的方冪,十億位元組(1GB)意味著 10° = 1,000,000,000 位元組,而兆位元組 (1TB) 意味著 1012 = 1,000,000,000,000 位元組。然而,為了定義 1GB = 230 = 1,073,741,824 位元組和 1TB = 240 = 1,099,511,627,776 位元組, 計算機作業系統使用 2 的方冪報告儲存容量,因此,顯示的儲存容量較小。根據檔案大小、 格式化、設定、軟體和作業系統及其他因素,可用儲存容量(包括各種媒體檔案的範例) 將發生變化。

安全指示

請參閱「安全性和舒適性指示手冊」:https://ocz.com/us/download/

如果該產品的表現不如預期,或者您對電氣安全有疑問,請立即聯絡技術支援或授權 零售商!

以下資訊僅適用於歐盟成員國:產品處理:

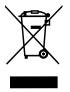

此標誌表示本產品不得為視為生活垃圾。透過確保正確處理本產品,您將 幫助預防對環境和人類健康產生潛在的負面後果,而以不適當的處理垃圾 的方式處理本產品會造成這些負面後果。欲瞭解更多關於回收本產品的 資訊,請聯絡您當地的城市辦公室、您的生活垃圾處理服務部門或 購買該產品的商店。

以下資訊僅適用於土耳其: 符合 AEEE(節能經濟聯盟)法規。

技術支援

需要幫助?

請於我們的地區支援頁面上聯絡我們: http://www.ToshibaMemoryCorp.com/ 微瞭解更多保固資訊,請查核:https://ocz.com/us/download/

دليل )SSD )محرك قرص الحالة الصلبة SATA ِت/ثانية مقاس 2,5 بوصة بسرعة 6 جيجاب

يرجى التأكد من التحقق من //https://www.ocz.com/us/download للحصول على تحديثات البرامج الثابتة الأحدث. مالحظة: التعليمات التالية هي عبارة عن مبدأ إرشادي عام لتثبيت محرك قرص الحالة الصلبة )SSD )ويجب أن تعمل كمكمل لدليل مالك النظام لديك.

> احتياطات استعمال محرك قرص الحالة الصلبة )SSD) لخفض الكهرباء الساكنة، المس سطحًا معدنيًا قبل استعمال محرك قرص الحالة الصلبة (SSD). ً احتفظ بالمحرك بعيدا عن ضوء الشمس المباشر، والرطوبة، ودرجات الحرارة المفرطة.

> > تركيب جهاز الكمبيوتر المحمول . أوقف تشغيل النظام، وافصل جميع كابالت الطاقة، وأزل البطارية. . حدد موقع لوحة الوصول للقرص الصلب؛ قم بفك لوحة الوصول وإزالتها. 3. أفصل محرك التخزين الحالي وأزله من حجيرة محرك الأقراص.

- )ارجع إلى دليل المستخدم الخاص بالنظام لديك( . أزل جميع الدعامات والموصالت من محرك األقراص الصلبة )HDD )وقم بتركيبها على محرك قرص الحالة الصلبة (SSD) (إذا لزم الأمر). مالحظة: في حال وجود موصل خاص و/أو دعامة على محرك األقراص الصلبة )HDD)، فأزله و/أو أزلها بحرص وصِلها بمحرك قرص الحالة الصلبة (SSD). ستختلف الأنظمة وقد تكون هذه العناصر موجودة أو غير موجودة.
	- 5. أدخل محرك قرص الحالة الصلبة (SSD) في حجيرة محرك الأقراص بحرص بمحاذاة محرك قرص الحالة الصلبة )SSD )مع موصالت SATA\*.
- 6. أحكم تثبيت محرك قرص الحالة الصلبة (SSD) في حجيرة المحرك. أعد تركيب لوحة الوصول وأعد إدخال البطارية في النظام.
- . قم بتشغيل النظام لديك للتحقق من نجاح التركيب. للحصول على محرك أقراص تشغيل، يلزم تثبيت نظام تشغيل يطالب بنظام إدخال/إخراج أساسي (BIOS). للحصول على محرك ثانوي، اتّبع تعليمات التنسيق أدناه. ملاحظة: إذا كان محرك قرص الحالة الصلبة (SSD) هو محرك التشغيل الأساسي لديك، فيرجى الرجوع إلى دليل المستخدم الخاص بنظام التشغيل لديك للحصول على مزيد من تعليمات تثبيت نظام التشغيل. إذا كان محرك قرص الحالة الصلبة (SSD) هذا سيتم استخدامه كمحرك ثانوي، فيتطلب ذلك تنسيق المحرك قبل الاستخدام. محرك \* SATA بسر عة 6 جيجابِت/ثانية متوافق مع سابقه محرك SATA بسر عة 3 جيجابِت/ثانية. ومع ذلك، سيؤدي نوصيل محرك SATA بسر عة 6 جيجابِت/ثانية بوصلة محرك SATA بسر عة 3 جيجابِت/ثانية إلى اداء منخفض.

.<br>تثبيت الجهاز المكتبي<br>1 أو قف تشغيل الند

- . أوقف تشغيل النظام وافصل جميع كابالت الطاقة.
- 2. أزل اللوحة الخارجية الخاصة بالنظام (ارجع إلى دليل المستخدم الخاص بالنظام لديك).
- 3. لِذا كان النظام لديك مزوَّدا بحجيرة (حجيرات) محرك أقراص مقاس 2٫5 بوصة، فليس هناك حاجة إلى دعامة مهايئ مقاس 3,5 بوصة.
- 4. إذا لم يكن النظام لديك مزودًا بحجيرة (حجيرات) محرك أقراص مقاس 2,5 بوصة، فأنت بحاجة لتركيب محرك قرص الحالة الصلبة )SSD )في دعامة مهايئ من مقاس 2,5 إلى 3,5 بوصة )يتم تضمين دعامة مهايئ مقاس 3,5 بوصة مع طرز مختارة).
	- 5. ثبّت محرك قرص الحالة الصلبة (SSD) داخل حجيرة محرك أقراص متاح.
	- . ِصل أحد طرفي كل من كابل بيانات SATA \*وكابل الطاقة بموصالت SATA إلى اللوحة األساسية لديك واألطراف المتبقية بمحرك قرص الحالة الصلبة (SSD) لديك.
		- . أعد تركيب اللوحة الخارجية وأعد توصيل كابل الطاقة بالكمبيوتر الشخصي لديك. . قم بتشغيل النظام لديك للتحقق من نجاح التركيب.

ملاحظة: إذا كان محرك قرص الحالة الصلبة (SSD) هو محرك التشغيل الأساسي لديك، فيرجى الرجوع إلى دليل المستخدم الخاص بنظام التشغيل لديك للحصول على مزيد من تعليمات تثبيت نظام التشغيل. إذا كان محرك قرص الحالة

AR

الصلبة )SSD )هذا سيتم استخدامه كمحرك ثانوي، فيتطلب ذلك تنسيق المحرك قبل االستخدام. محرك \*SATA بسرعة 6 جيجابت/ثانية متوافق مع سابقه محرك SATA بسرعة 3 جيجابت/ثانية. ومع ذلك، سيؤدي<br>. نوصيل محرك SATA بسر عة 6 جيجابِت/ثانية بوصلة محرك SATA بسر عة 3 جيجابِت/ثانية إلى اداء منخفض.

تنسيق محرك قرص الحالة الصلبة )SSD )في WINDOWS ّ قد تؤدي إعادة تنسيق المنتج إلى فقد جميع البيانات المخزنة أو تلفها. تأكد أن المنتج ال يحتوي على بيانات أو ملفات ضرورية قبل إعادة التنسيق.<br>1 أ

- 1 أ. بالنسبة لنظامي التشغيل 8,1 Windows و 10 Windows: أدخل مفتاح االختصار »X + key Windows »حدد »إدارة القرص«.
- 1 ب. بالنسبة لنظام التشغيل 7 Windows: انقر على زر بدء تشغيل Windows وانقر بزر الماوس األيمن على »جهاز الكمبيوتر » وحدد «إدار ة». ستنبثق نافذة «إدارة جهاز الكمبيوتر ». من القائمة على الجهة اليسر ي (أسفل «رتخز بن») حدد «إدار ة القر ص». ملاحظة: إذا ظهر ت نافذة منبثقة تطلب منك تهيئة القرص، فانقر على »موافق«
- 2. انقر بزر الماوس الأيمن على القرص «غير المخصص» حديثًا، ثم حدد «وحدة تخزين بسيطة جديدة» واتّبع التعليمات الظاهرة على الشاشة. مالحظة: ال يلزم التغيير إلى إعدادات وحدة التخزين البسيطة االفتراضية.
	- .3 انقر فوق »إنهاء« عند الطلب.
	- تم الآن تنسيق محرك قرص الحالة الصلبة (SSD) وأصبح جاهزٌ لتثبيت نظام التشغيل.

األسئلة المتداولة السؤال: هل TRIM مدعوم على محرك قرص الحالة الصلبة )SSD )الخاص بسلسلة OCZ لدي. اإلجابة: نعم، يتميز محرك قرص الحالة الصلبة )SSD )الخاص بسلسلسة OCZ لديك بدعم TRIM، لكن يجب أن يدعم نظام التشغيل لديك TRIM ٍ في األصل حتى تعمل تلك الميزة بشكل مناسب. السؤال: لماذا يبدو أن محرك الأقراص لدي يعمل ببطء؟ اإلجابة: على الرغم من أن محرك قرص الحالة الصلبة )SSD )لديك متوافق مع إصدارات سابقة من واجهة SATA، إلا أنه يجب تثبيته بوصلة SATA بسرعة 6 جيجابت/ثانية للحصول على أفضل أداء.<br>. السؤال: أين يمكنني الحصول على برامج محرك قرص الحالة الصلبة )SSD )الخدمية لتحديث البرامج الثابتة، وتأمين المسح، والتحقق من معلومات محرك األقراص؟

- اإلجابة: يمكنك تنزيل برامج محرك قرص الحالة الصلبة )SSD )الخدمية للمنتج الخاص بك من https://ocz.com/us/download/
	- السؤال: ما هي أنظمة التشغيل المتوافقة؟
	- Windows 7، Windows 8.1، Windows 10 :اإلجابة

حساب السعة

راحد جيجا بايت (GB 1) تعني 1000000000 بايت أما واحد تيرا بايت (TB1) فتعني 1012 = 10000000000000000000000000000 بايت باستخدام القوى الأسية للعدد 10 مع ذلك، فإن نظام التشغيل لجهاز كمبيوتر يعلن عن سعة تخزين باستخدام القوى  $= 2^{40}$  الأسية للعدد 2 لتعريف واحد جيجابايت (1073741824 $= 1$ 30 بايت بينما واحد تير ابايت (1TB) تساوي  $\pm$ 1099511627776 بايت، فيُظهر بالتالي سعة تخزين أقل. ستختلف السعة التخزينية المتاحة )بما في ذلك أمثلة من ملفات الوسائط المتنوعة) استنادًا إلى حجم الملف، والتنسيق، والإعدادات، والبرامج، ونظام التشغيل، وعوامل أخرى.

> تعليمات األمان يرجى الرجوع إلى "دليل تعليمات الأمان والراحة": /https://ocz.com/us/download

ً إذا لم يكن أداء المنتج كالمتوقع أو إذا كانت لديك شكوك بشأن السالمة الكهربائية، فيرجى االتصال فورا بدعم الفني أو بائع التجزئة المفوض! المعلومات التالية صالحة فقط للدول الأعضاء بالاتحاد الأوروبي: التخلص من المنتجات:

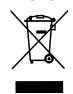

يشير هذا الرمز إلى أنه يحظر التعامل مع هذا المنتج كنفايات منزلية. بالتأكد من التخلص من هذا المنتج بشكل صحيح، ستساعد في الحد من العواقب السلبية المحتملة على البيئة وصحة اإلنسان، التي يمكن بخالف ذلك أن تحدث بسبب التعامل غير الصحيح لنفايات هذا المنتج. للحصول على مزيد من المعلومات ٍ ُ المفصلة بشأن إعادة تدوير هذا المنتج، يرجى االتصال بمكتب المدينة المحلي، أو خدمة التخلص من النفايات المنزلية لديك، أو المتجر الذي قمت بشراء المنتج منه.

> المعلومات التالية مخصصة لتركيا فقط: ممتثل لالئحة AEEE التنظيمية.

الدعم الفني هل أنت بحاجة للمساعدة؟ يرجى التواصل معنا على صفحة الدعم اإلقليمية لدينا/:com.ToshibaMemoryCorp.www://http للحصول على معلومات الضمان، يرجى التحقق من: /download/us/com.ocz://https

© 2017 TOSHIBA MEMORY CORPORATION, All rights reserved. OCZ is a trademark of Toshiba Memory Corporation. Company names,<br>product names, and service names may be trademarks of their respective companies.